# GUIDE

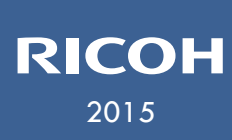

# DENVER PUBLIC SCHOOLS & RICOH USA, INC. USER CODE

Phone (720) 423-3411 • ricoh@dpsk12.org • servicecenter.dpsk12.org

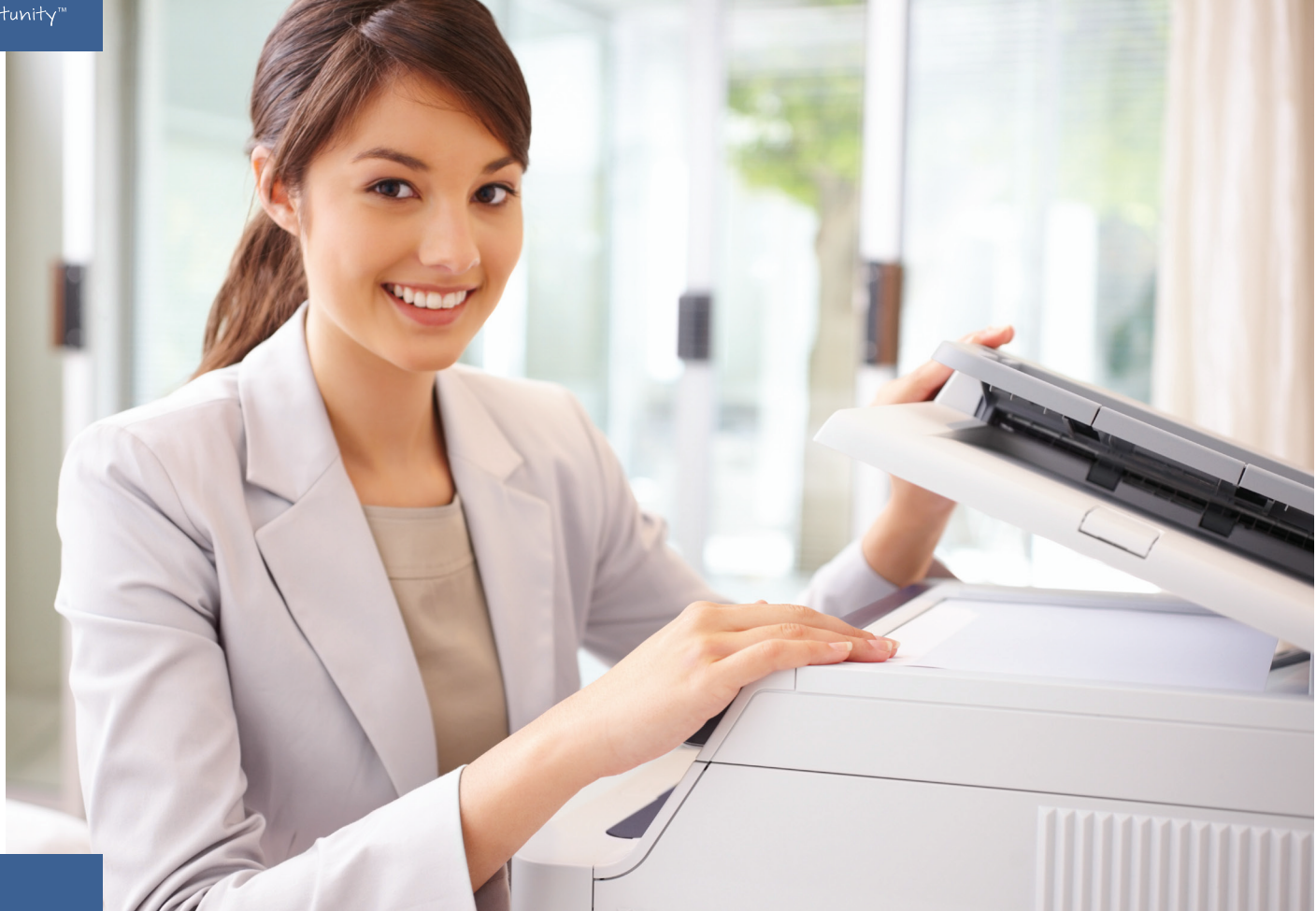

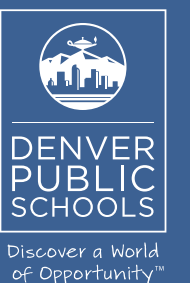

# **How to enter a user code on a PC in an application**

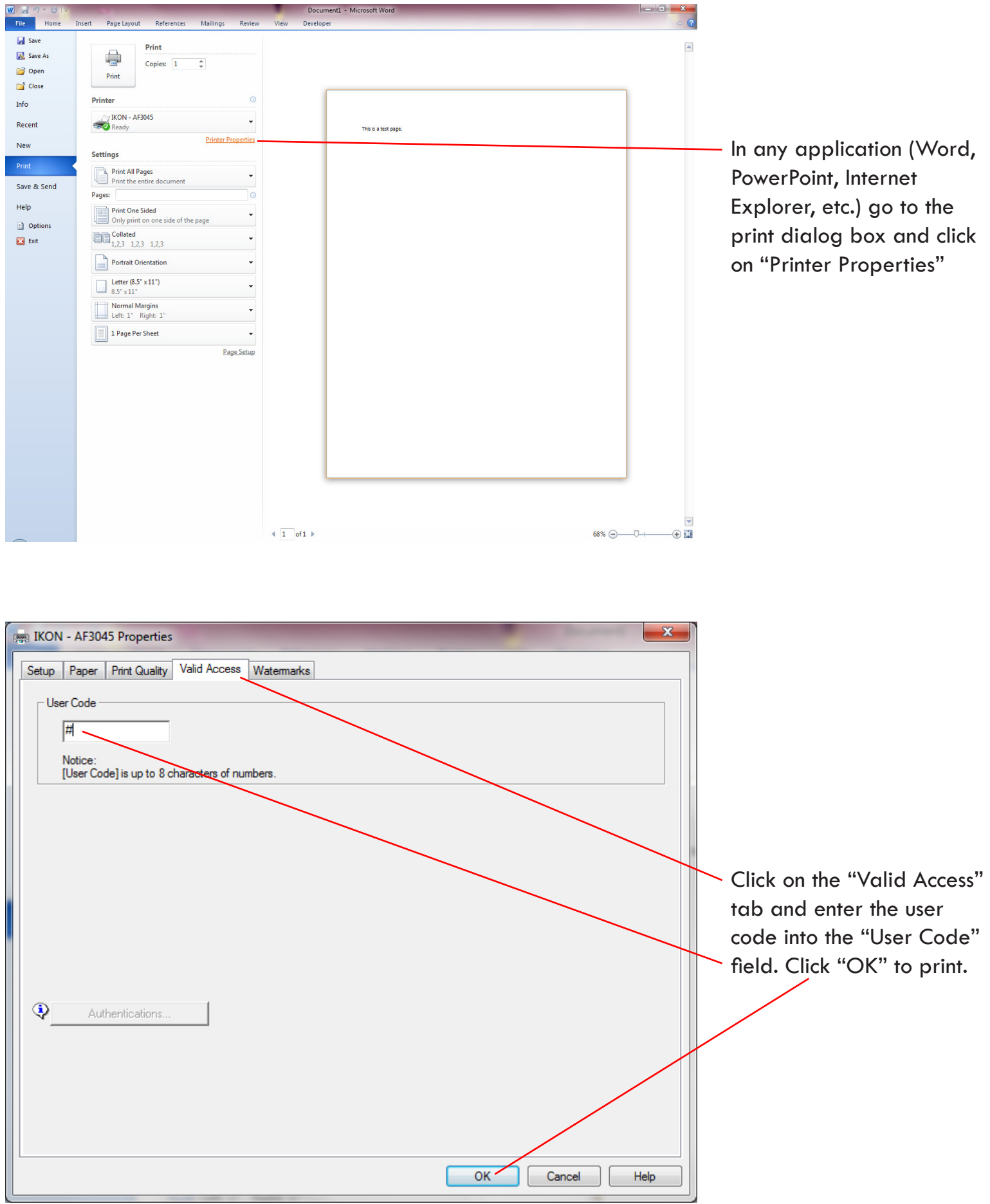

### **How to set a specific user code on a PC for all applications**

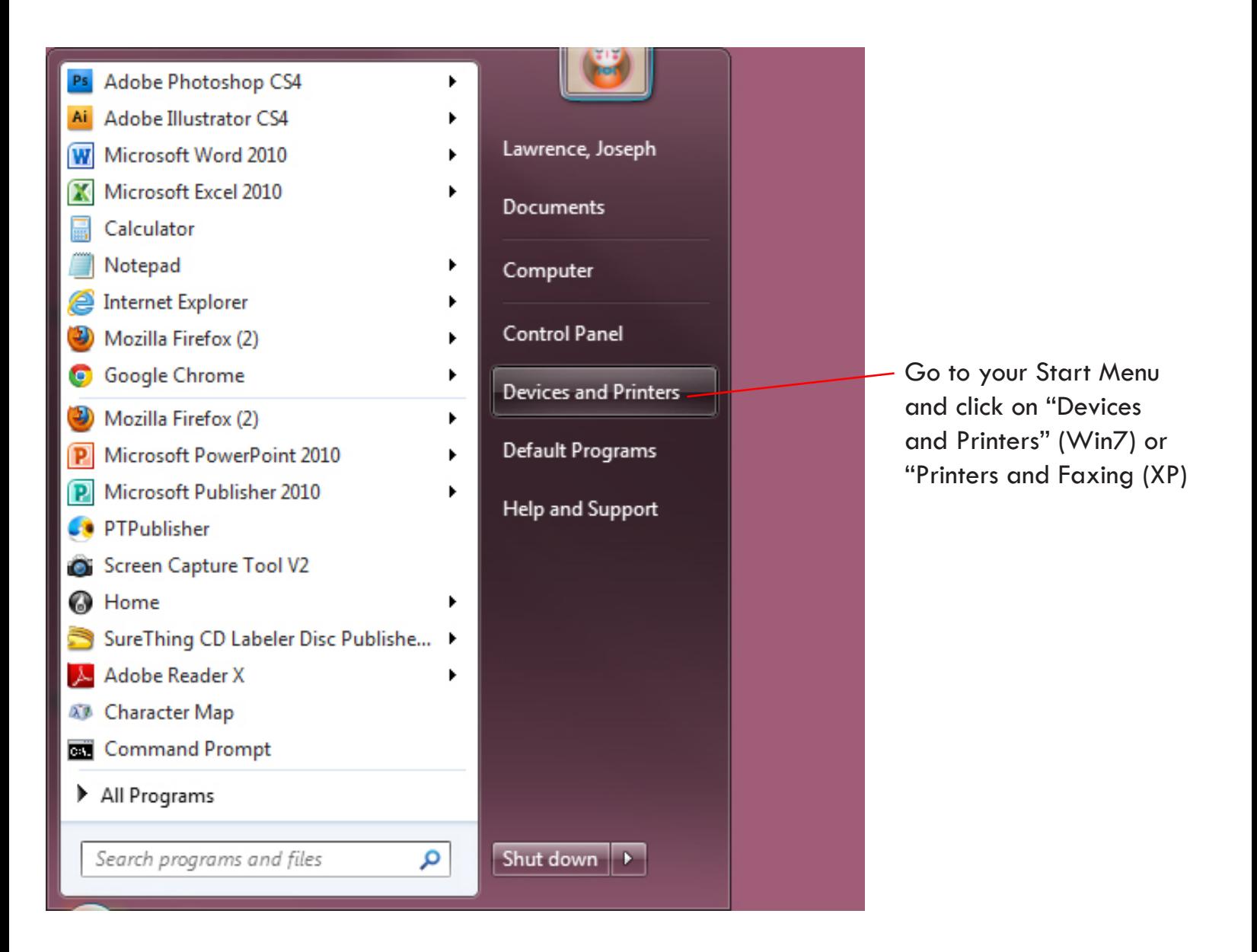

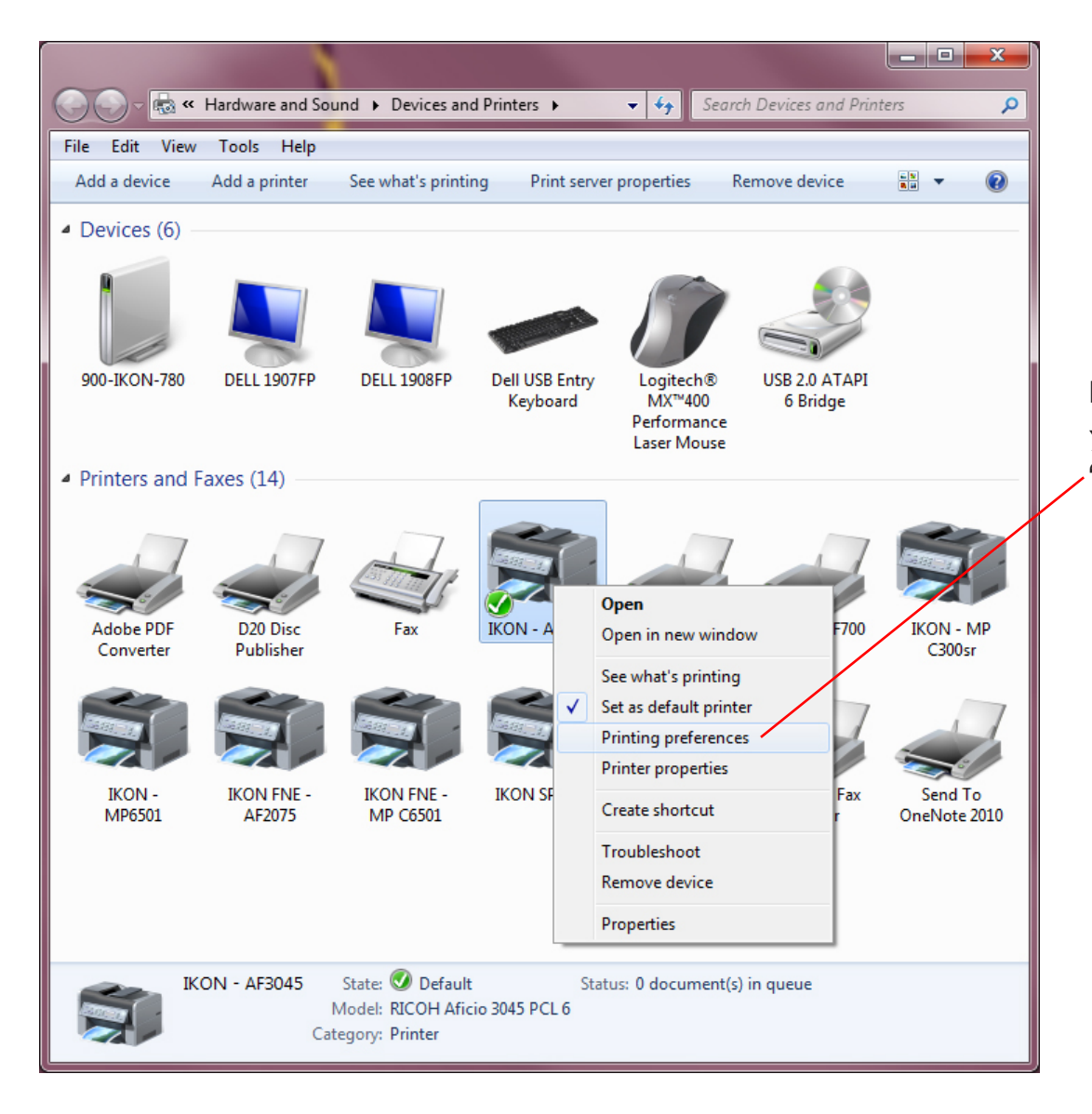

Right click on the printer you wish to set and select "Printing Preferences"

For machine models: 907EX, MP7001/8001/9001, use the following instructions.

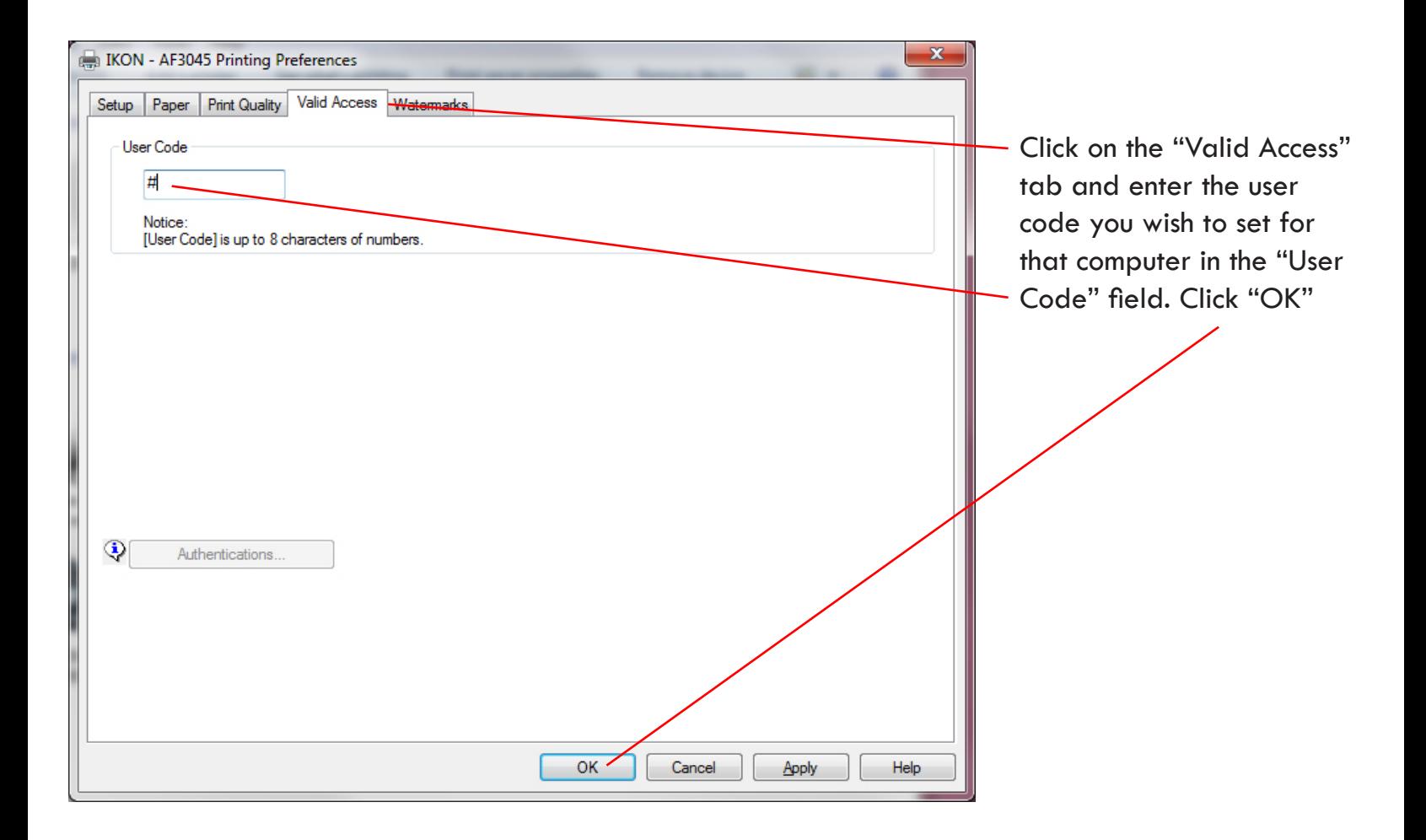

### For machine models: MP301, MP3352, MP5002, MPC400, MPC5502 and MPC6501 use the following instructions.

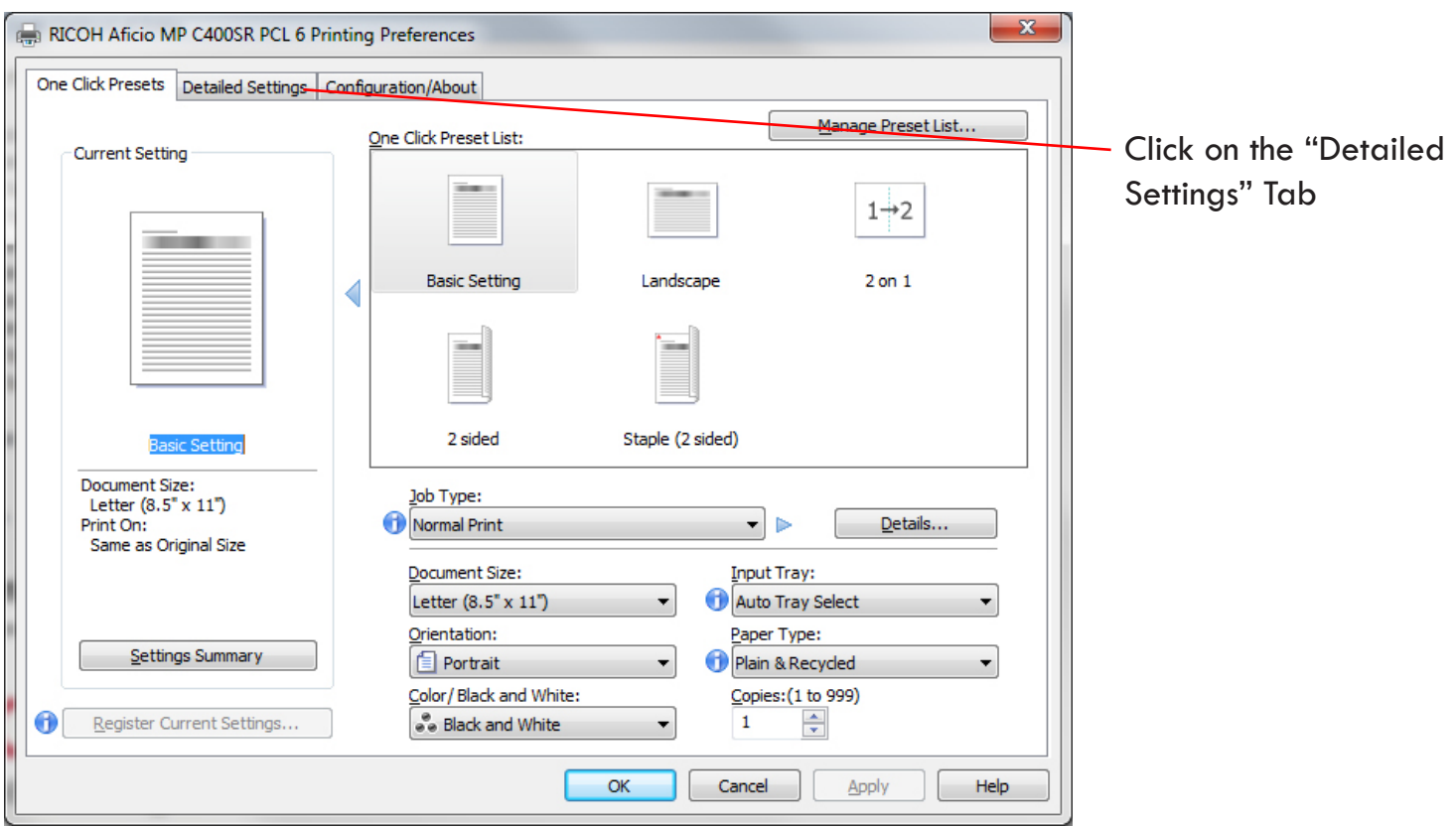

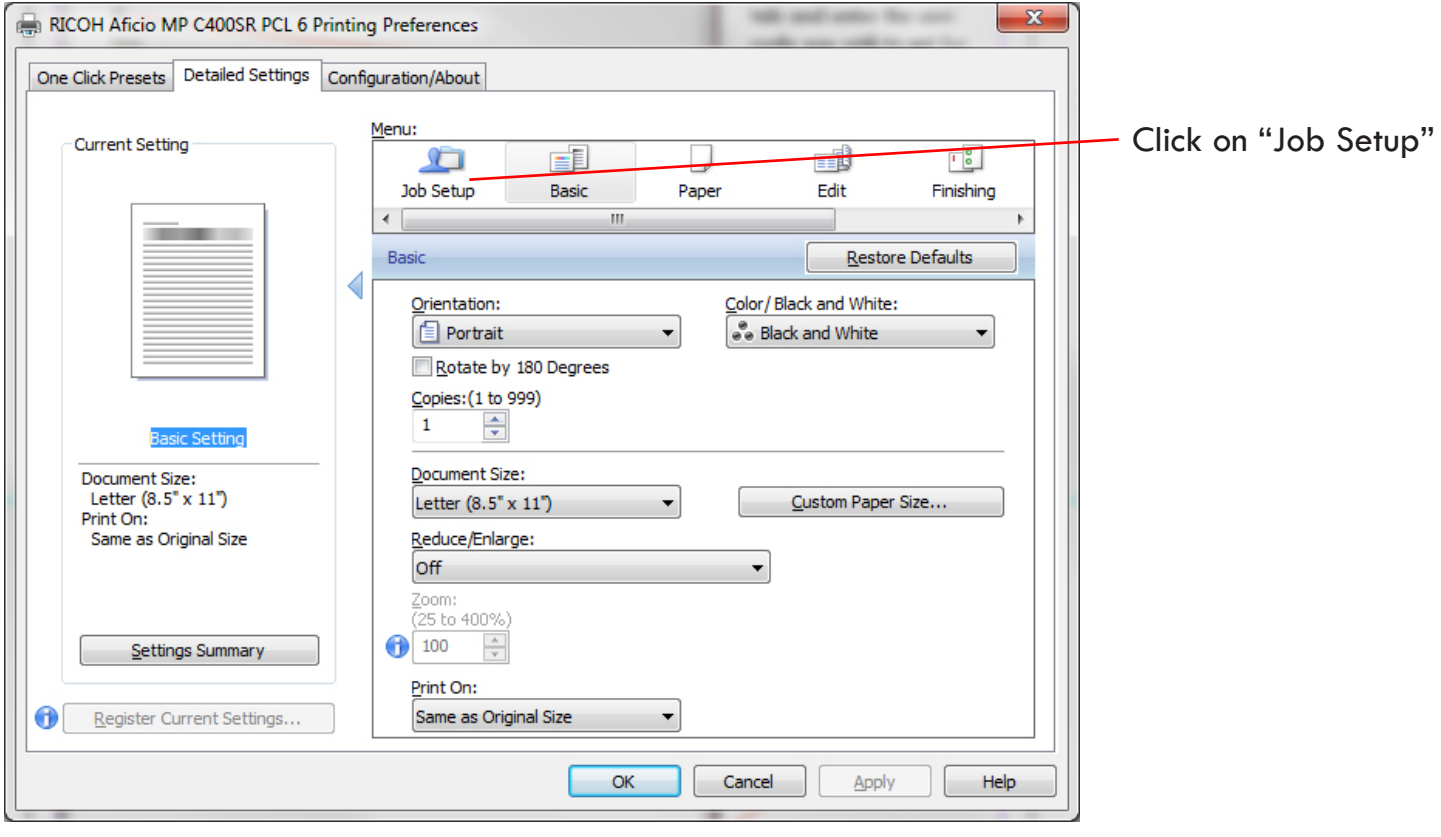

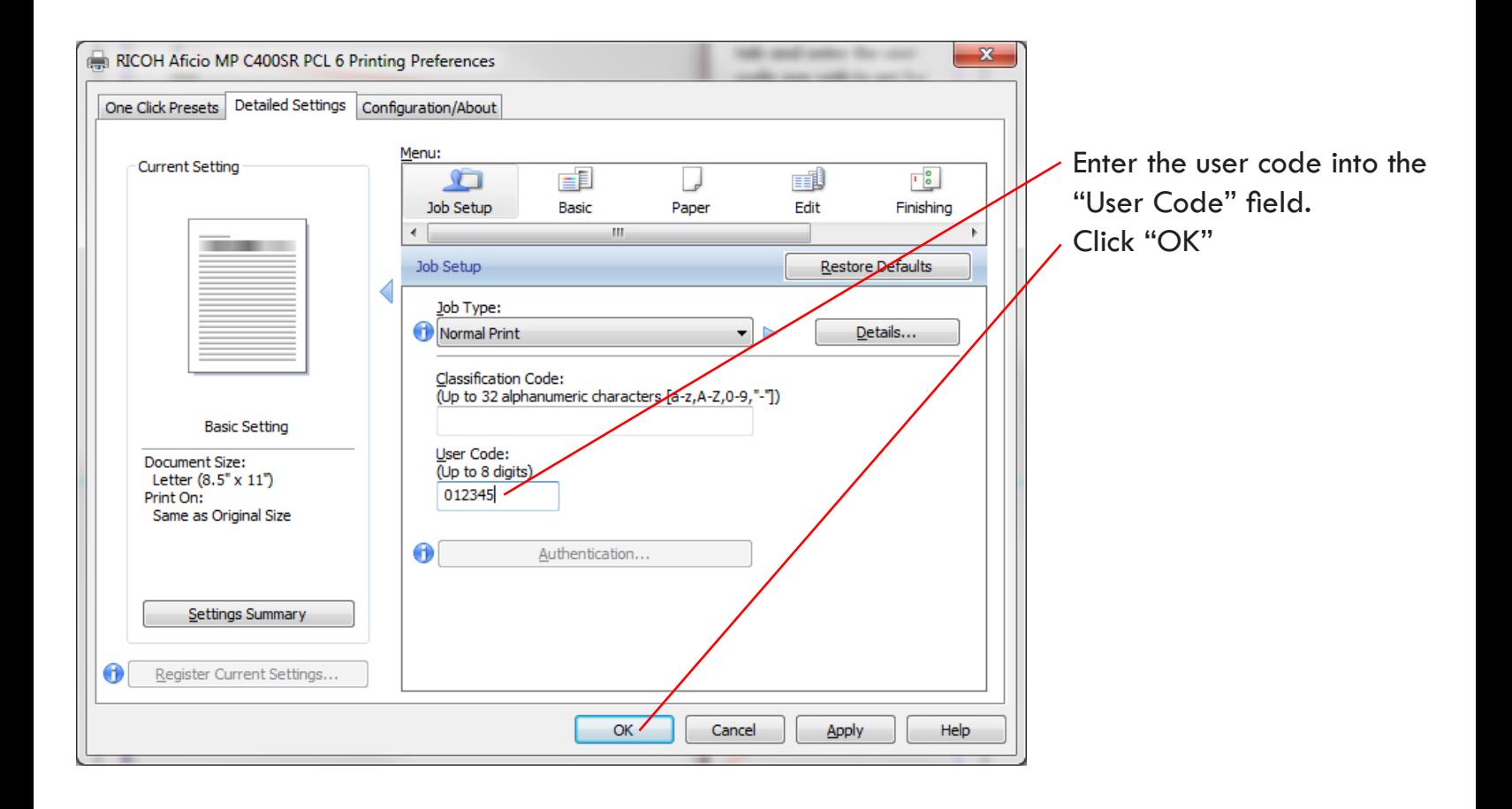

### **How to enter a user code on a MAC in an application**

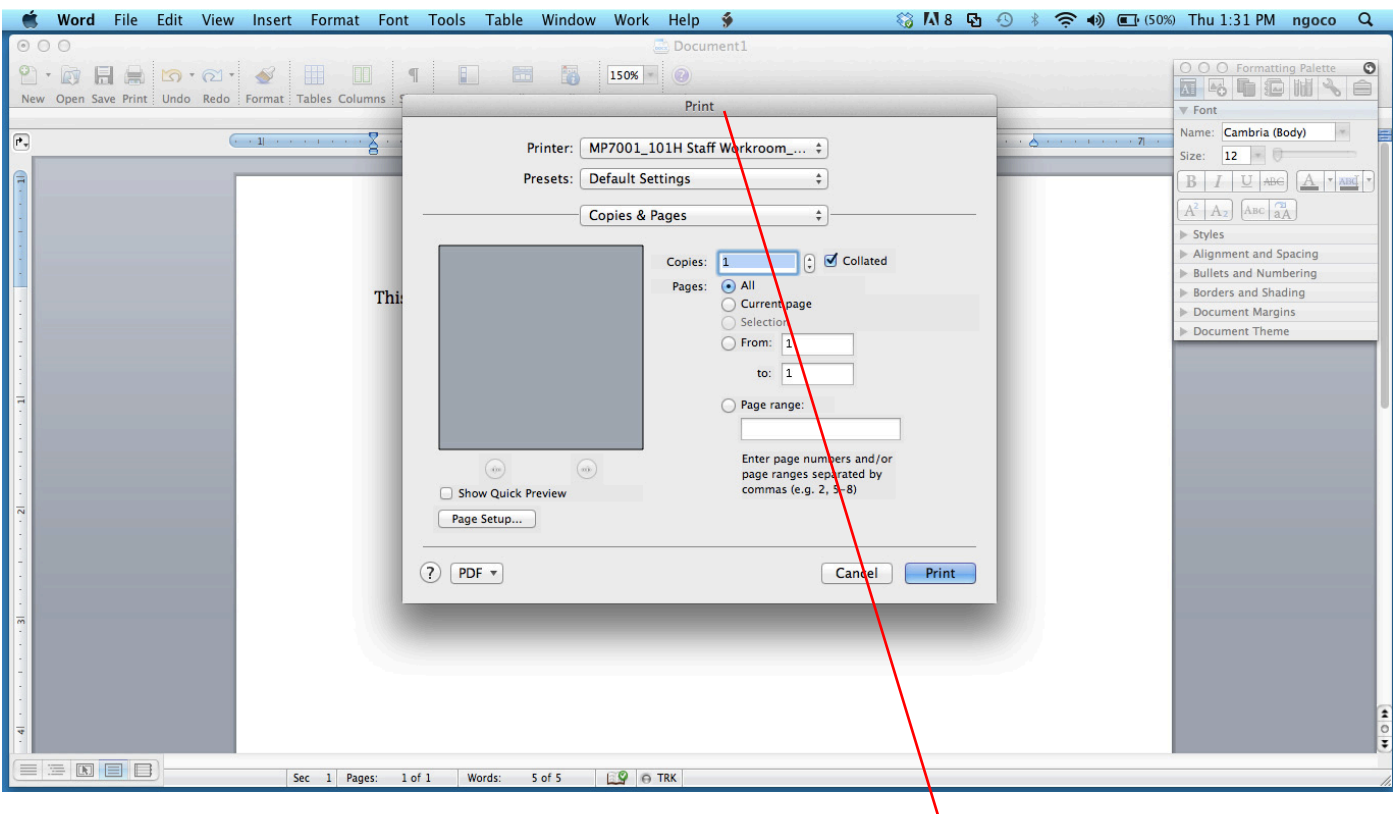

In any application (Word, PowerPoint, Safari, etc.) go to the print dialog box

![](_page_7_Picture_14.jpeg)

Click on the "Copies & Pages" drop down and select "Job Log"

![](_page_8_Picture_10.jpeg)

Click on the "Enable User Code" button

![](_page_8_Picture_11.jpeg)

Enter the user code in the "User Code" field and click "Print"

## **How to set a specific user code on a MAC for all applications**

![](_page_9_Picture_13.jpeg)

In any application (Word, PowerPoint, Safari, etc.) go to the print dialog box

![](_page_9_Picture_14.jpeg)

Click on the "Copies & Pages" drop down and select "Job Log"

![](_page_10_Picture_9.jpeg)

Click on the "Enable User Code" button and enter the user code in the "User Code" field

![](_page_10_Picture_10.jpeg)

Click on the "Presets" drop-down menu and select "Save Current Settings as Preset..."

![](_page_11_Picture_10.jpeg)

# Name the Preset

![](_page_11_Picture_11.jpeg)

Select the "All printers" button and click "OK"

### **How to logout from a copier when using a user code**

![](_page_12_Picture_1.jpeg)

![](_page_12_Picture_2.jpeg)

On all Model 2 Series (MP 301, MP 5002 and MPC 5502), press **Reset** & **Clear** simultaneously.

(Do not use the Login/ Logout button or the Stop button.)